# **Vendor Commission Addon : User Guide**

by CedCommerce Products Documentation

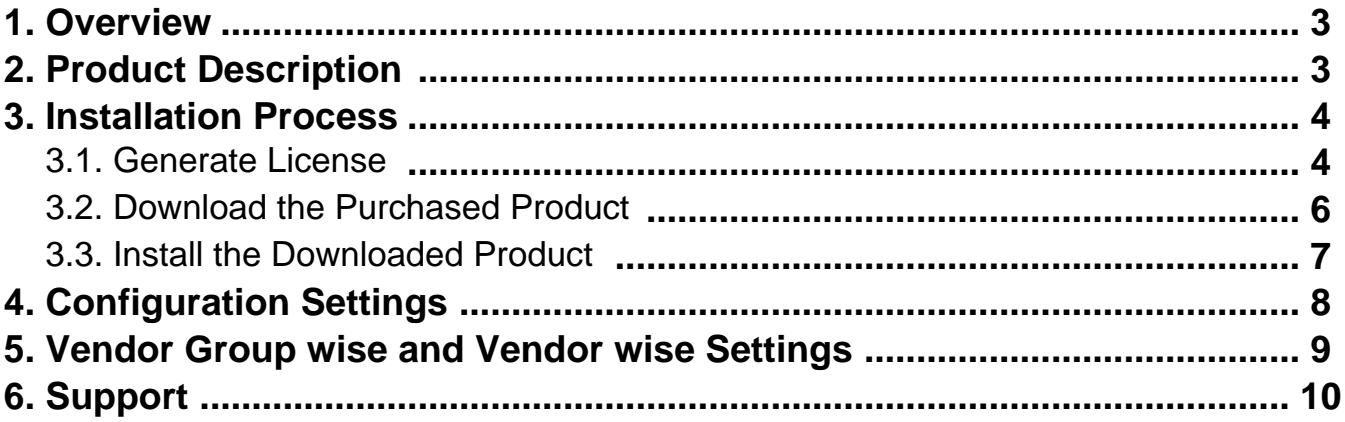

### <span id="page-2-0"></span>**1. Overview**

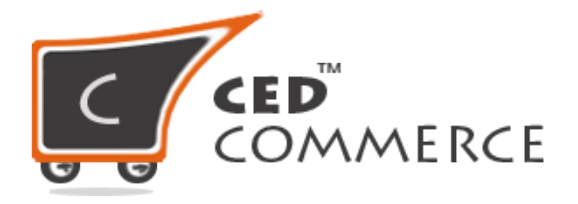

# **VENDOR COMMISSION ADDON**

### **USER GUIDE**

**CedCommerce Inc.**

This document will explain the feature and functionality of VENDOR COMMISSION ADDON extension by CedCommerce for your Magento® Store.

**Magento® Editions Compatibility Community – 2.0.x , 2.1.x , 2.2.x , 2.3.x**

#### **Confidential Information Notice**

Copyright © CedCommerce 2020 All Rights Reserved. Any unauthorized reproduction of this document is prohibited.

The document and the information it contains may not be reproduced or disclosed to any unauthorized users without the prior written permission from CedCommerce Inc.

### **2. Product Description**

**Vendor Commission Addon** is a miscellaneous commission rate module for Magento 2 which facilitates the admin to set miscellaneous conditional rates for every purchase of his vendors' products. Since this is an addon, therefore, CedCommerce Multi-Vendor Marketplace should be installed before the installation of Vendor Commission Addon to ensure proper functioning.

These miscellaneous commission rates can be set for the following types of conditions:-

- **By Product Type Wise** (which includes all the default Magento 2 available product types like Simple, Configurable, Bundle, Grouped, Virtual and downloadable)
- **By Category** (to which the vendor's products belong)

For every condition, admin can set the commission fee and also the calculation method i.e. fixed/percentage.

<span id="page-3-0"></span>Admin can set these rates vendor-wise, vendor group-wise (if Vendor Group Addon installed) and globally (default settings as set from system configuration).

#### **Note:**

 If the product falls under both the conditions then the commission rates will be ap plicable according to the priority and the two defined rules i.e. either minimum or maximum between the two commission rates. This rule also can be defined by the admin .

### **3. Installation Process**

After purchasing the extension or add-on, the user receives an email that includes the product details and mentions the link or information from where and how the user can

proceed further to download the purchased product.

The user can also go to the **My Account** page directly and view the details of the purchased products

### **3.1. Generate License**

The user has to generate the license for downloading the purchased product.

#### **To Generate The License**

- 1. Go to the Vendor login.
- 2. Click My Account.

My Dashboard page appears.

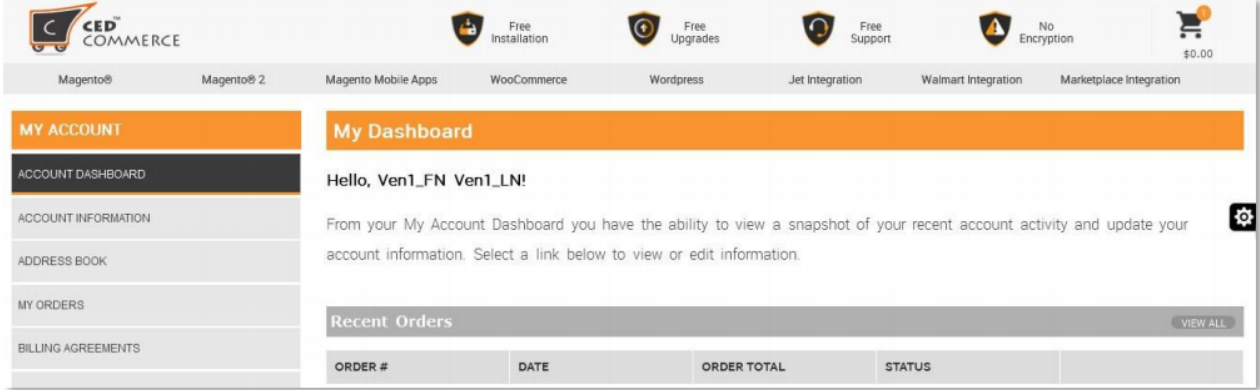

3. In the **My Account** panel, click **MY PURCHASED EXTENSIONS.**

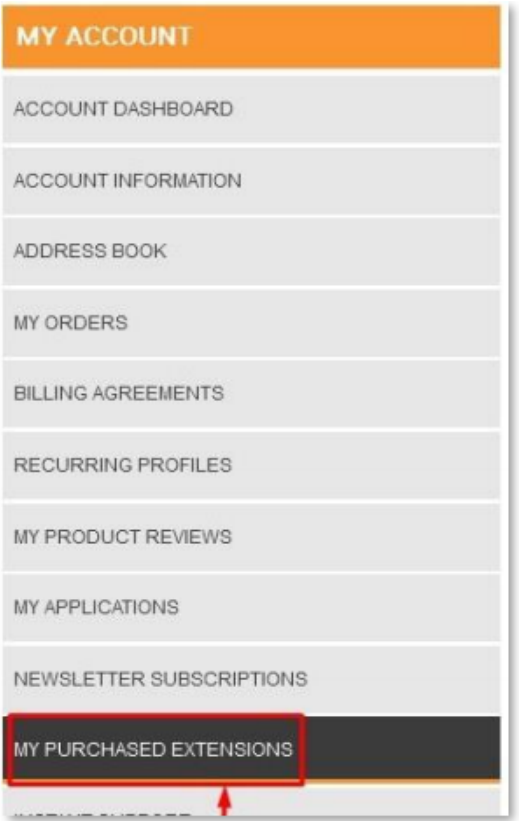

In the right panel, the My Purchased Extensions section appears as shown in the below figure

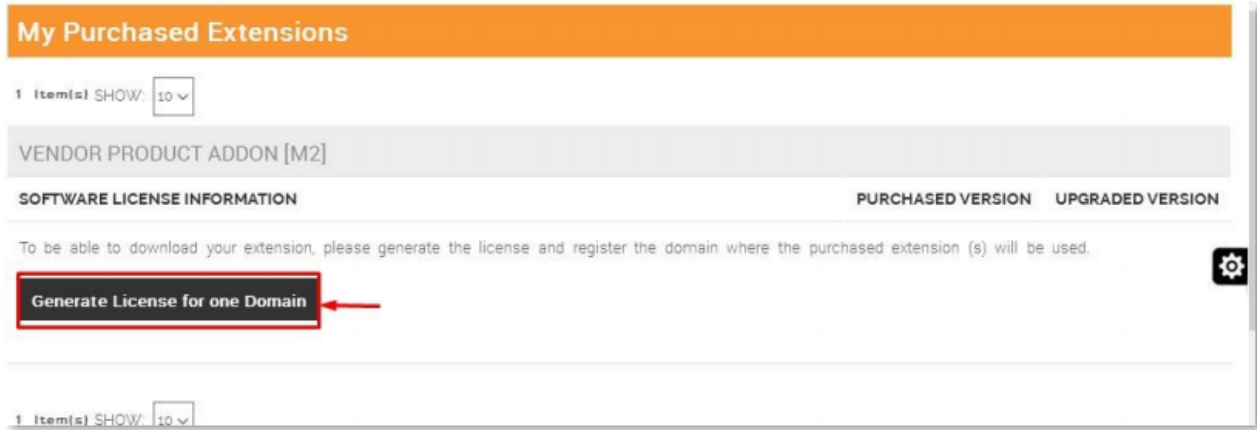

4. Click the Generate License for one Domain button. The License Form dialog box appears as shown in the Figure below

<span id="page-5-0"></span>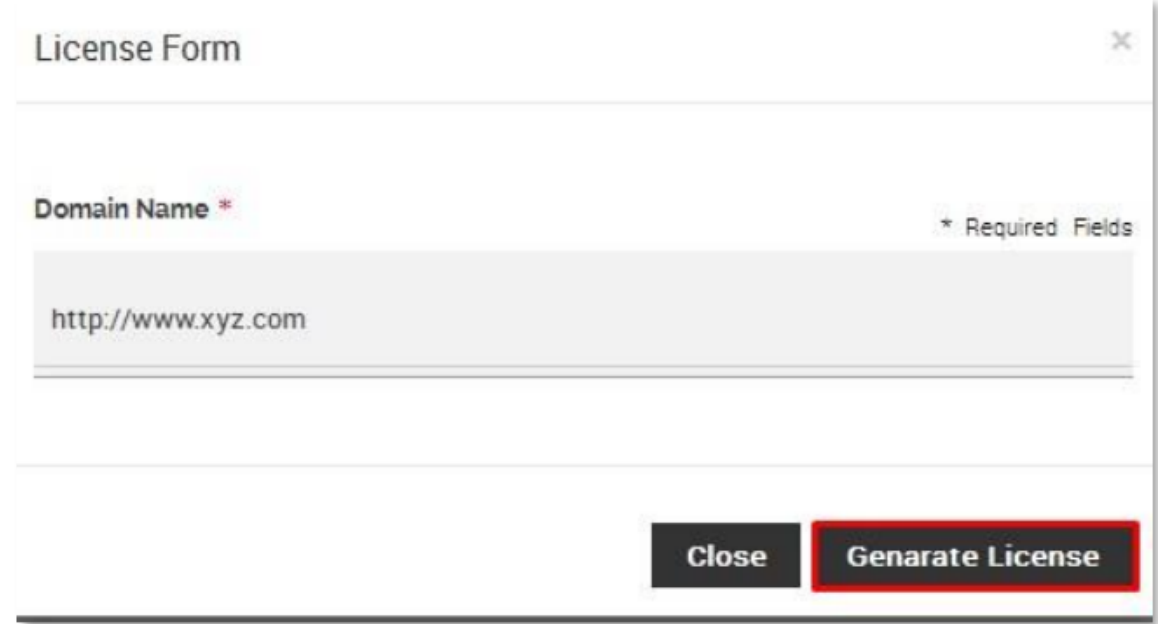

- 5. In the Domain Name box, enter a value.
- 6. Click the Generate License button.

The License Serial appears under the My Purchased Extensions section as shown in Figure below.

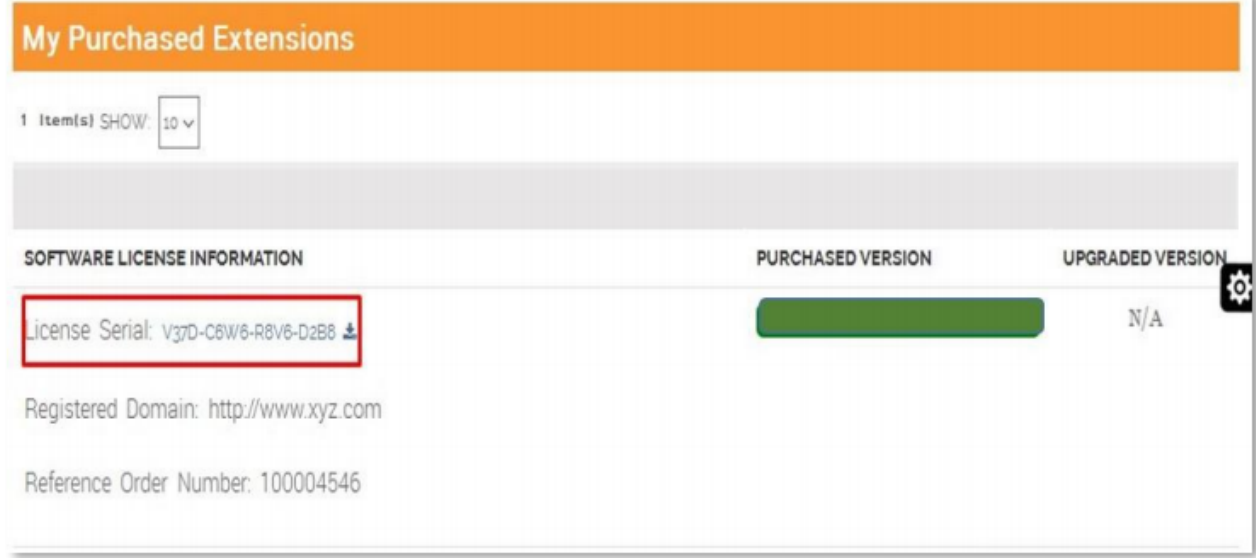

### **3.2. Download the Purchased Product**

After generating the license, the user can view all the information related to the purchased product including the license number on the My Purchased Extensions page as shown in the below Figure.

#### **To Download The Purchased Product**

<span id="page-6-0"></span>1. In the PURCHASED VERSION column, click the Module button. A verification code dialog box appears as shown in the below Figure

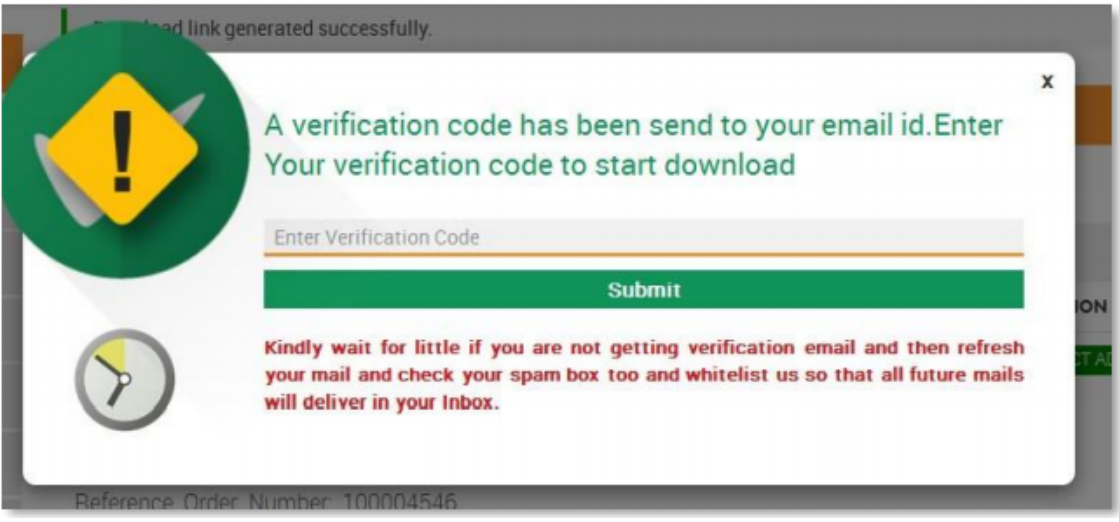

#### 2. Enter the **Verification Code.**

Once the user enters the verification code, the extension starts downloading and a dialog box appears to save the extension.

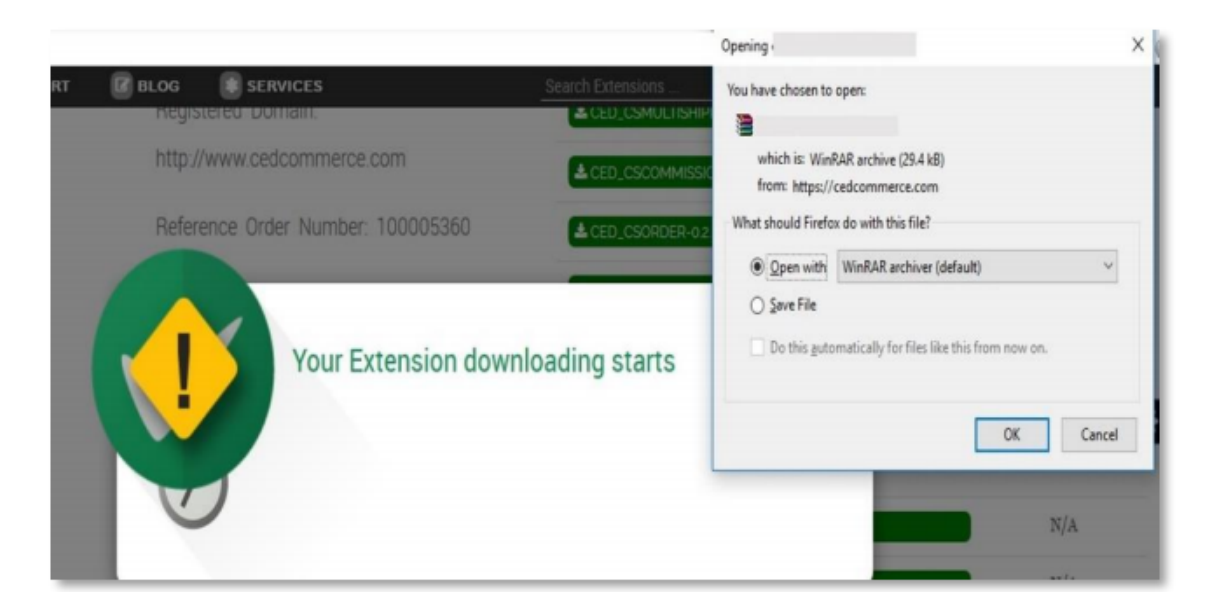

3. Click **Save File**, and then click **OK**. The downloaded extension is saved on the local computer of the user.

### **3.3. Install the Downloaded Product**

The naming convention of the downloaded package is as <namespace\_modulenameversion.zip>. For example, ced\_csggroup-0.0.1\_5.zip.

#### <span id="page-7-0"></span>**Prerequisites**

Here are some prerequisites that the user has to verify before installation:

- Magento Version Community Edition 2.0 is already installed.
- In case of any dependency on any extension, the relevant extension should be already installed.

#### **To add the module to the Magento 2 Directory:**

- 1. Extract the downloaded package <namespace\_modulename-version.zip>. **Note:** After extracting the compressed file, check whether the available folder is /app or <ModuleName>. If the available folder is /app, then go to **step 1- a**. If the available folder is <ModuleName>, then go to **step 1- b**.
	- a. Copy the /app folder from the provided package and paste it to the <Magento 2 Folder>. OR
	- b. Copy the folder <ModuleName> from the provided package and paste it to the <Magento 2 Folder>/app/code/Ced.

**NOTE**: Create the required folder structure in the system if it does not exist.

- 2. Open the terminal (cmd) and do the following steps:
	- a. Change the directory to Magento 2 root directory using the cd command.
	- b. Run the command: php bin\magento setup:upgrade **Note**: Only after completion of Step 2- b, follow the step 2-c:
	- c. Run the command: php bin\magento setup:static-content:deploy **Note**: Only after completion of Step 2- c, follow the step 2-d:
	- d. Run the command: php bin/magento setup:di:compile
	- **Note**: If PHP is not accessible globally then replace Php with the complete path of PHP.
- 3. Go to the Admin panel of the store, and first clear the Magento 2 cache.

### **4. Configuration Settings**

The configuration settings can be opened from the **Marketplace>Vendor Configuration>Vendor Payments tab**

#### 1. **Calculate Commission Fee**

In addition to Percent and Fixed-Rate, Miscellaneous Commission rate is also available selecting which will provide options to set the rates Product Type wise or Category wise.

2. **Product Type Wise**

Clicking on the "Add New Rate" button will provide options to set commission rates. **Product Types** – The type of product on which the rate should be applicable can be selected from here. **Calculation Method** – The calculation method i.e. fixed or percentage can be selected from here. **Commission Fee** – The amount of commission fee could be given here.

#### 3. **Category Wise**

It is similar to "Product Type Wise". The only difference is that all the available categories will be listed over here. The category for which the commission rate has to be set can be selected and its relevant commission fee can be given.

If a product comes under both the conditions i.e. "Category Wise" and "Product Type Wise" then minimum/maximum rule will be applicable in which either the commission rate with the minimum amount will be applied or the rate with the maximum amount will be applied. After filling all the details the "Save" button should be clicked to save the configuration settings.

<span id="page-8-0"></span>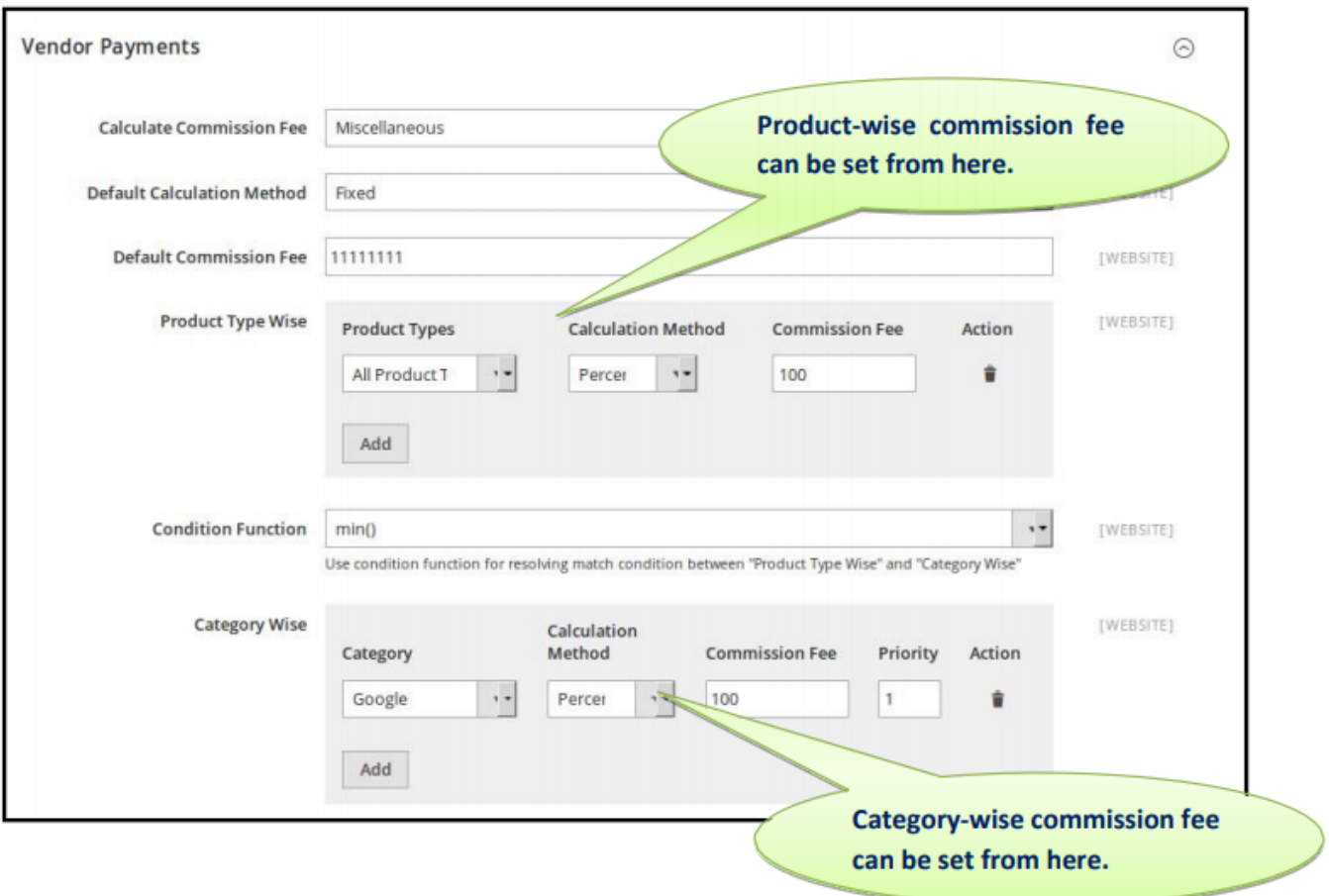

### **5. Vendor Group wise and Vendor wise Settings**

Admin can also set commission rates according to Vendor and Vendor Groups. If Vendor Group Addon is installed then Vendor Group-wise settings can also be made.

The "Default Calculation Method" and the "Default Commission Fee" will be applicable only if there is a category or product type for which **No** commission fee has been set.

Moreover, by checking the "Use Default" option the default values i.e. the values from global configuration settings will be taken for the fields for which this option has been checked.

<span id="page-9-0"></span>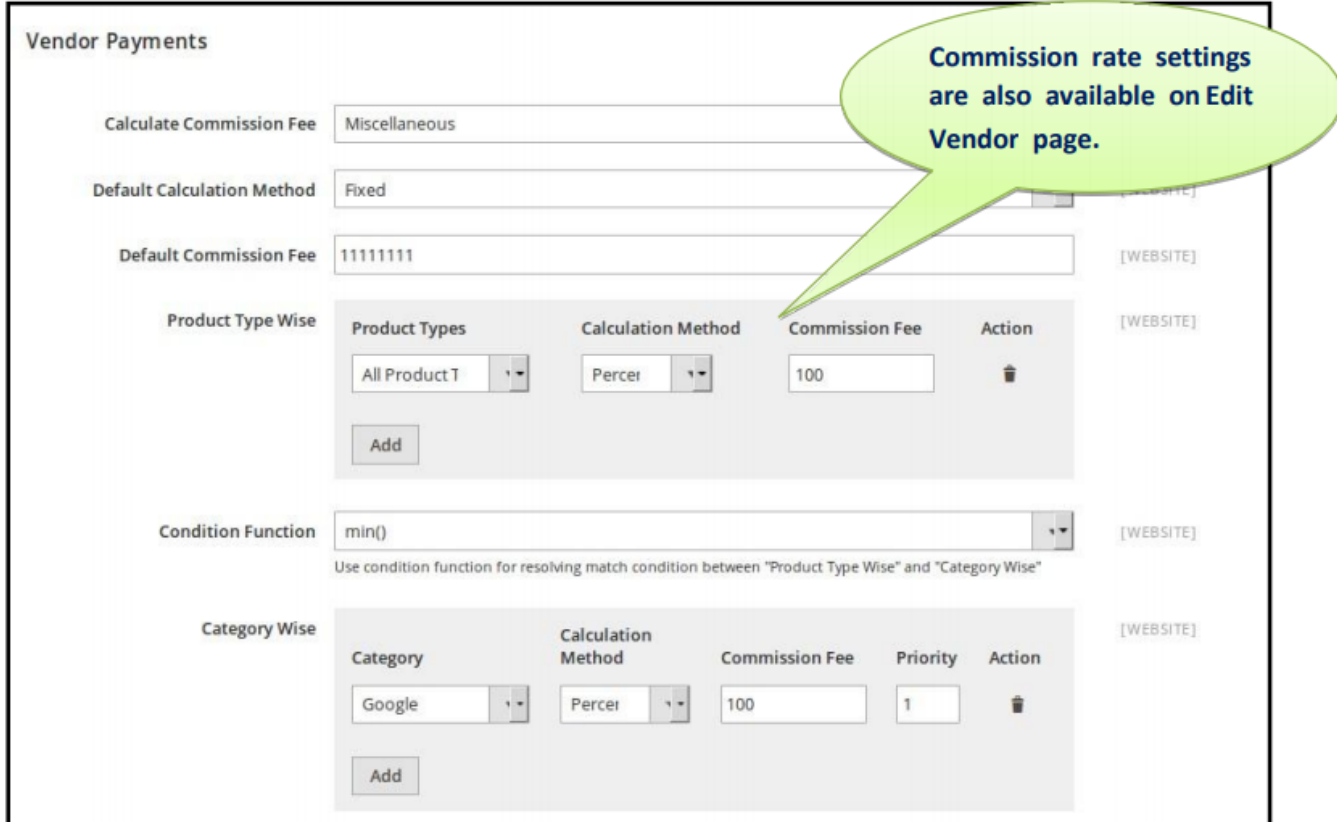

## **6. Support**

If you need support or have questions directly related to Vendor Commission Addon, please use our Online Message Form to contact our support team or send us an email at support@cedcommerce.com